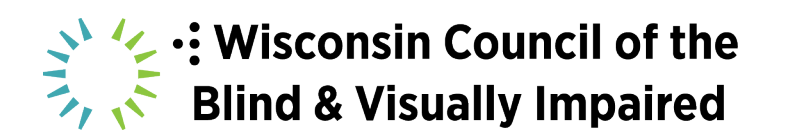

## **MAKING DIGITAL CONTENT ACCESSIBLE AND INCLUSIVE**

### **Top Ten Web Accessibility Tips:**

- 1. Use headings to organize content
- 2. Include alt text for images
- 3. Give your links unique and descriptive names
- 4. Use color with care
- 5. Design accessible forms
- 6. Use tables for data, not for layout
- 7. Ensure content can be accessed w/ a keyboard alone
- 8. Use ARIA roles and landmarks
- 9. Make dynamic content non-interruptive (counters, tickers)
- 10. Choose a content management system that supports accessibility

#### **Web Content Accessibility Guidelines Overview:**

https://www.w3.org/WAI/standards-guidelines/wcag/

#### **Tips to Make Social Media Accessible Adapted from Fashioneyesta:**

1) Add alt text and/or image descriptions

2) Capitalize the first letter of each word in hashtag: #CamelCase; screen readers pronounce it really weird otherwise! Example: #inclusiveactivity vs. #InclusiveActivity

3) Add audio descriptions to your videos; develop these while writing the script so you can have audio space for dialogue, narration and audio description; Add captions to Instagram Stories

4) Add descriptive hyperlinks to your content instead of click here

5) Don't overuse GIFs – they are not accessible for people who use voiceover

## **Writing Alt Text:**

HubSpot - Image Alt Text: What It Is, How to Write It, and Why It Matters to SEO https://blog.hubspot.com/marketing/image-alt-text

Axess Lab - How Does Alt Text Work? https://axesslab.com/alt-texts/

## **University of Minnesota tutorial blog post on accessible social media**

https://accessibility.umn.edu/tutorials/accessible-social-media

- 1) Edit the alt text once the photo is posted by clicking options in the bottom right corner, then the  $3<sup>rd</sup>$  option down is "change alt text." They recommend writing 100 characters or less.
- 2) Write alt text into the post itself after the content. Photo: A bird flying on a sunny day. Graphic: A bird icon.

## **Instagram:**

- 1) While you are creating a post, go to Advanced Settings. Select Write Alt Text and write a description for each photo in the post. When you are finished, click done.
- 2) For posts that are already up on your profile, click "Edit" and then "Edit Alt Text" at the bottom right of the photo. Then click done.

# **Twitter:**

- 1) Click the box that says "Add description" under the photo.
- 2) Write alt text you have 420 characters to describe the photo.
- 3) Click done.

# **How to Check You're Doing it Right:**

Check if your alt text and image descriptions are working!

- iPhone/iPad: Settings -> Accessibility to turn on Voiceover
- Android: Settings -> Accessibility, tap Talkback
- Windows 10: Control Windows Enter to turn on or off Narrator
- Mac: Command F5 to turn on or off Voiceover

# **Influencers:**

Molly Burke - IG: @MollyBurkeOfficial

Emily Davison - FB: @FashionEyesta IG: @FashionEyesta2012

Ink Davidson - IG: @InkDavidson

Pippa Leigh - IG: @PippaLeigh13

The Disability Collective - IG: @TheDisabilityCollective